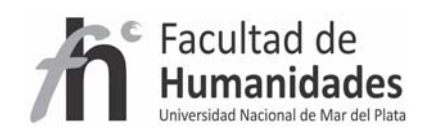

# **DSPACE – Instalación Windows XP y 7**

*Tutorial 2*

Álvarez, Juan Pablo

Fernández, Gladys Vanesa

Facultad de Humanidades, UNMdP

## **Aclaraciones**

**Antes de comenzar la instalación, por favor compruebe que ha descargado y guardado todo el software mencionado en una carpeta.**

**‐apache‐ant‐1.8.1‐bin**

**‐apache‐maven‐3.0‐bin**

**‐apache‐Tomcat‐7.0.27**

**‐dspace‐1.8.2‐src‐release**

**‐jdk‐6u21‐windows‐i586**

**‐postgresql‐9.0.7‐1‐windows**

**Puede consultar el apartado de "Requerimientos" para realizar las descargas**

## **PASO 1 – Instalación de JAVA**

Instalación de Java, para ello, haga doble clic en el archivo **jdk‐6u21‐windows‐i586** y siga las instrucciones en pantalla y acepte el acuerdo de licencia.

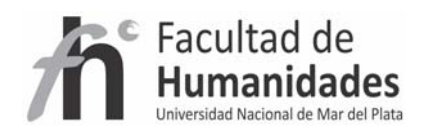

## **PASO 2 – Instalación de ANT y MAVEN**

#### **ANT**

- Descomprima el archivo **apache‐ant‐1.8.1‐bin**
- Cree una carpeta llamada **ANT** en la raíz del disco **C:\**
- Pegue el contenido de la carpeta descomprima en el primer paso en **C:\ANT**

#### **MAVEN**

- Descomprima el archivo **apache‐maven‐3.0‐bin**
- Cree una carpeta llamada **MAVEN** en la raíz del disco **C:\**
- Pegue el contenido de la carpeta descomprima en el primer paso en **C:\MAVEN**

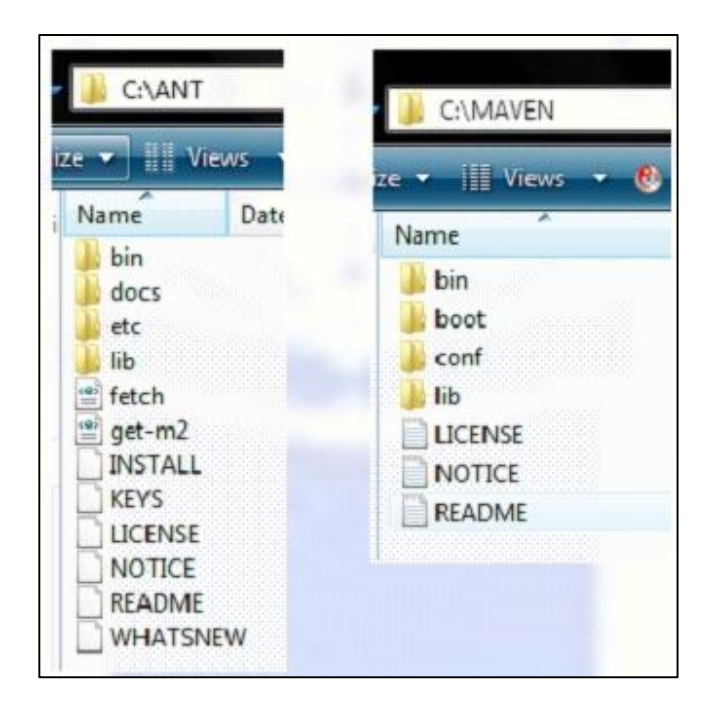

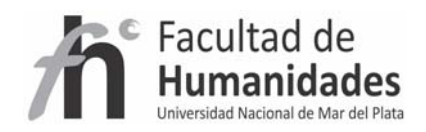

#### **PASO 3 – Definición de variables**

#### **Para Windows 7**

**Equipo** (clic derecho) ‐ **Propiedades** ‐ **Configuración avanzada del sistema (listado del lado izquierdo)** ‐ Pestaña **"Opciones avanzadas"** ‐ **Variables del entorno**

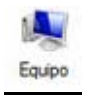

#### **Para Windows XP**

**Mi PC** (clic derecho) – **Propiedades** ‐ Pestaña "**Opciones avanzadas**" ‐ **Variables del entorno**

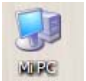

#### **Vamos a agregar la variable JAVA**

En variables del sistema haga clic en Nueva…

#### **Para Windows 7**

Nombre de la variable: **JAVA\_HOME**

Valor de la variable: **C:\Program Files\Java\jdk1.6.0\_21**

## Ó **C:\Program Files (x86)\Java\jdk1.6.0\_21**

Y haga clic en "Aceptar"

#### **Para Windows XP**

Nombre de la variable: **JAVA\_HOME**

Valor de la variable: **C:\Archivos de programa Java\jdk1.6.0\_21**

Y haga clic en "Aceptar"

#### **Luego agregaremos la variable ANT**

Nueva…

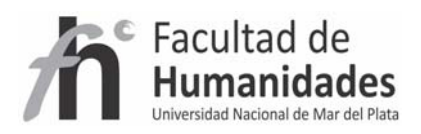

Para ambos sistemas operativos

Nombre de la variable: **ANT\_HOME**

Valor de la variable: **C:\ANT**

#### **Luego agregaremos la variable MAVEN**

Nueva…

Para ambos sistemas operativos

Nombre de la variable: **MAVEN\_HOME**

Valor de la variable: **C:\MAVEN**

#### **Por último modificaremos la variable PATH**

Dentro de las variables del sistema, busque la variable **Path**, señalelá y elija editar

Diríjase hasta el final de la línea de "Valor de la variable" con especial cuidado de no borrar nada de dicha línea

#### **; %JAVA\_HOME%\bin; %ANT\_HOME%\bin; %MAVEN\_HOME%\bin**

Se recomienda reiniciar el sistema y luego chequear

Para chequear debe ingresar al símbolo del sistema

INICIO ‐> EJECUTAR ‐> tipear **cmd** y hacer clic en Aceptar

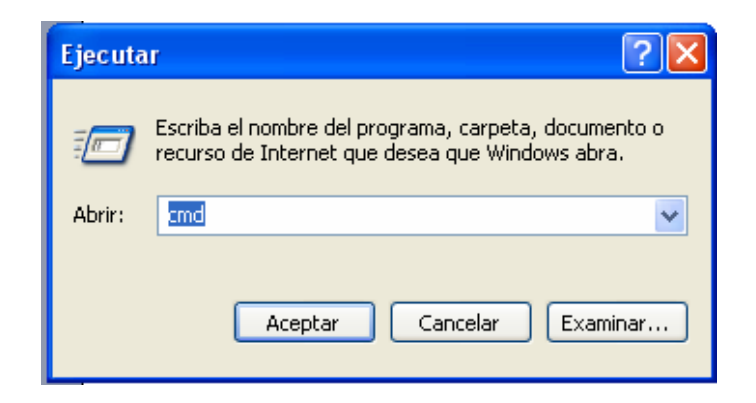

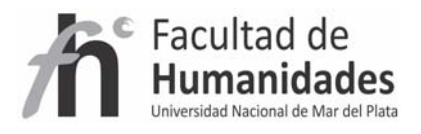

## **Para Windows 7**

Para abrir la ventana Símbolo del sistema, haga clic en el botón Inicio , en Todos los programas, en Accesorios y, finalmente, en Símbolo del sistema.

Ingrese al "símbolo del sistema"

Tipee:

**java ‐version**

Luego

**ant ‐version**

Por último

**mvn ‐version**

Se debe obtener la siguiente salida por cada uno

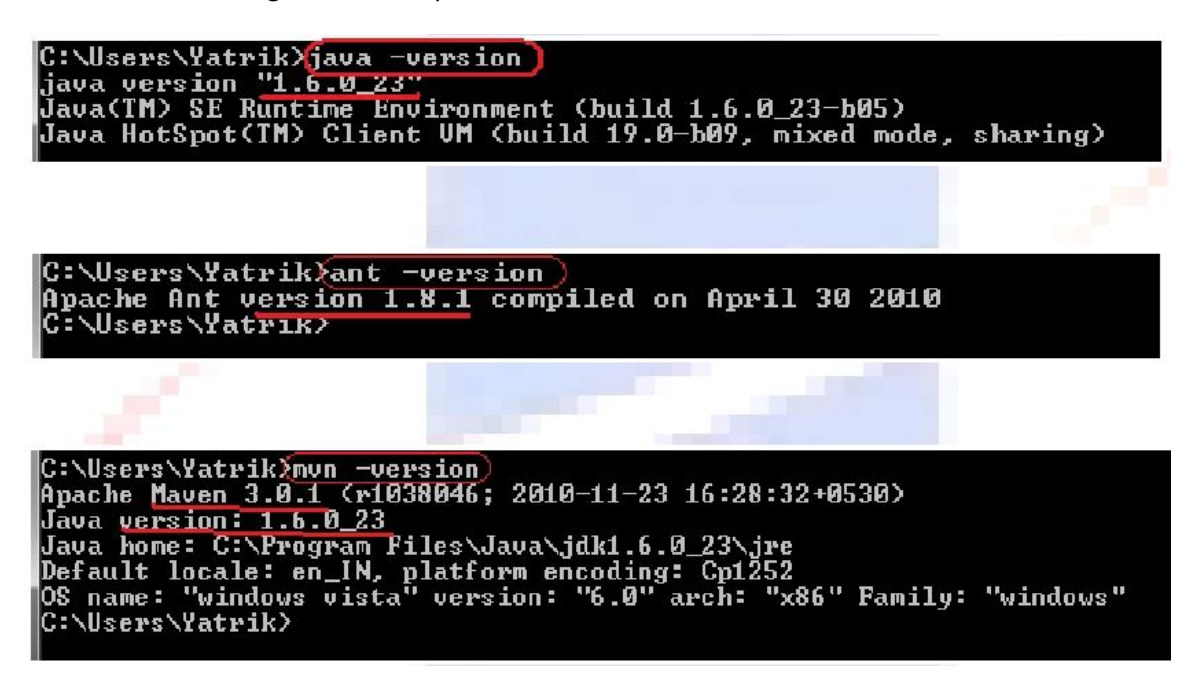

Si usted no consigue obtener la pantalla de arriba, entonces es conveniente revisar el paso 1 a 3.

#### **PASO 4 – Configuración de PostgreSQL**

Para instalar PostgreSQL haga doble clic en "**postgresql‐9.0.2‐1‐windows.exe**".

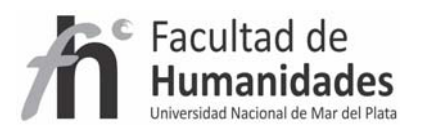

- Haga clic en siguiente hasta llegar al paso contraseña, en dicho paso coloque la contraseña **123456** reingrésela y continúe hasta que finalice la instalación.
- Luego diríjase a Inicio –> Programas >PostgreSQL 9.1 >**Application Stack Builder**
	- o En la pantalla inicial seleccione **PostgreSQL 9.0 on port 5432** y haga clic en Next
	- o Realice una selección tal como se muestra en pantalla y haga clic en Next

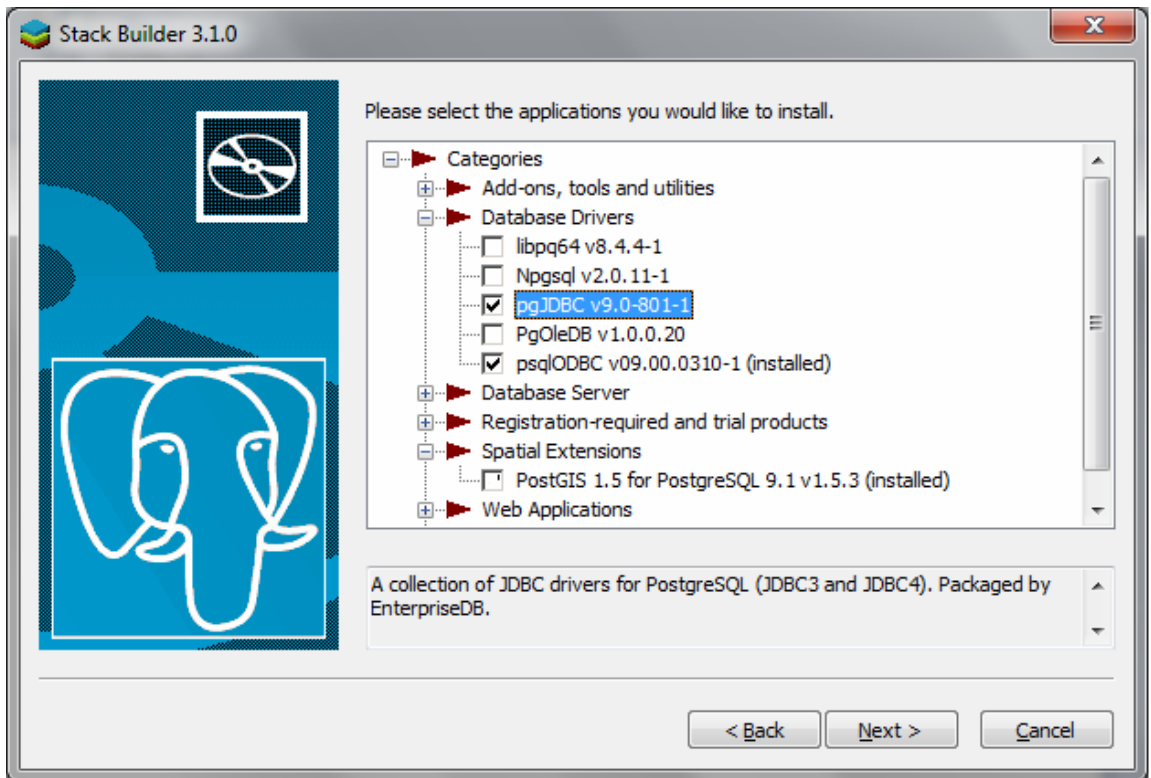

o El programa procederá a descargar los drivers que acaba de señalar, y luego procederá a instalarlos, haga clic en Next hasta finalizar

# **PASO 5 – Crear Rol y Base de Datos**

En este paso vamos a crear una base de datos vacía para DSpace. Para ello, lleve a cabo siguiendo operación

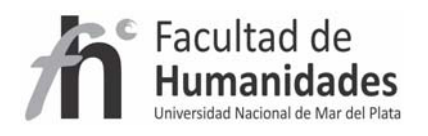

# **Inicio >> Programas >> PostgreSQL 9.0 >> pgAdmin III**

En esta ventana, haga clic derecho en el servidor y haga clic en conectarse (le pedirá **123456** como contraseña) como se muestra a continuación

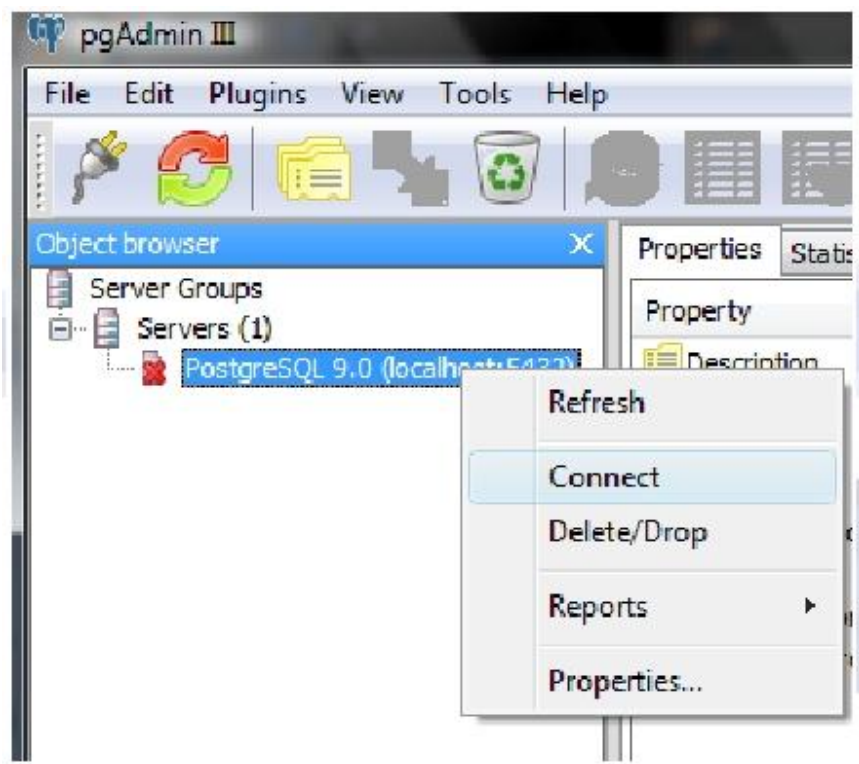

En primer lugar tenemos que crear un usuario llamado 'dspace'.

o Haga clic derecho sobre "Roles de Login" y haga clic en "Nueva Rol de Login" como se muestra en foto de abajo

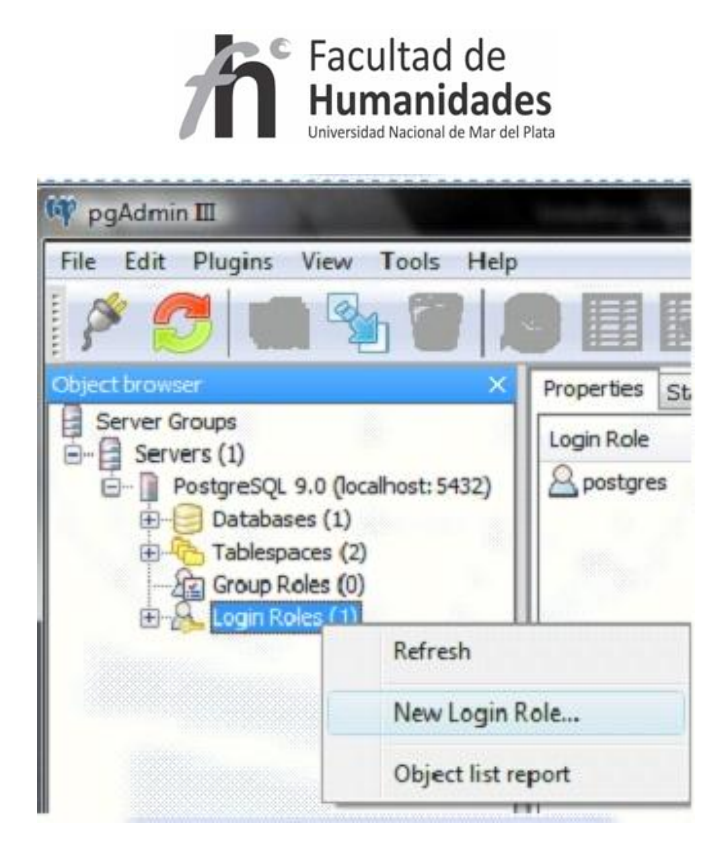

Ahora cree un usuario llamado **dspace** con la contraseña **dspace** como se muestra en la siguiente pantalla y haga clic en Aceptar.

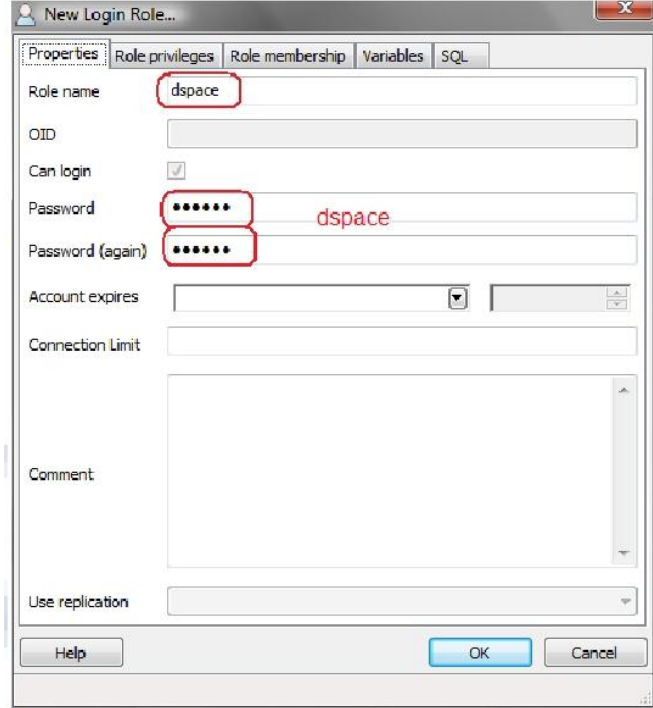

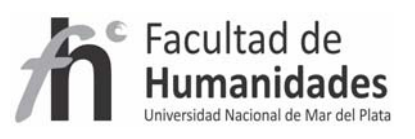

o Para crear una base de datos haga clic derecho sobre "Bases de datos" y haga

clic en "Nueva base de datos", como se muestra en la siguiente figura

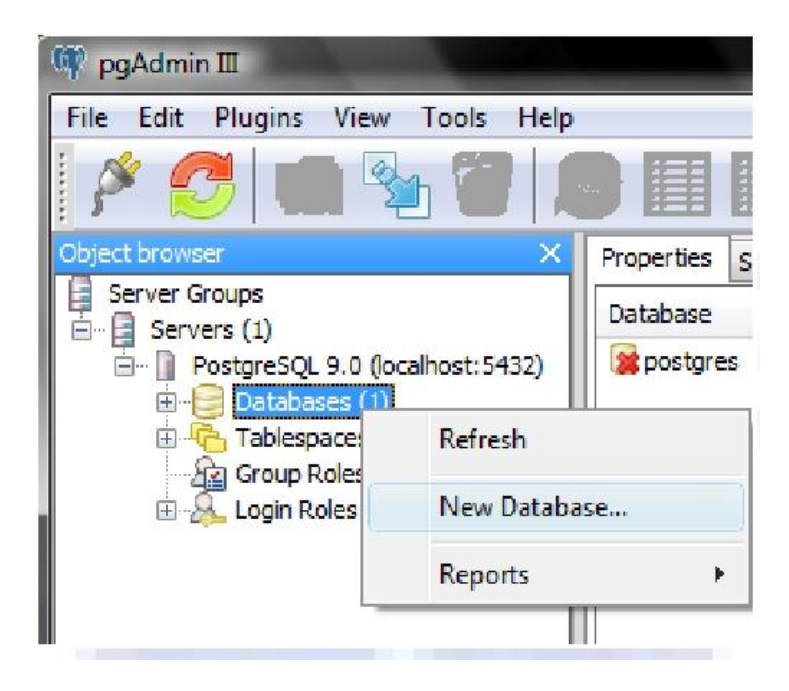

 ‐ Usted obtendrá la siguiente pantalla, introducir el nombre de base de datos **dspace** y en Propietario **dspace**

 ‐ Seleccionar la codificación " UTF8 "(esto es necesario para la manipulación de datos multilingües) y haga clic en el botón Aceptar.

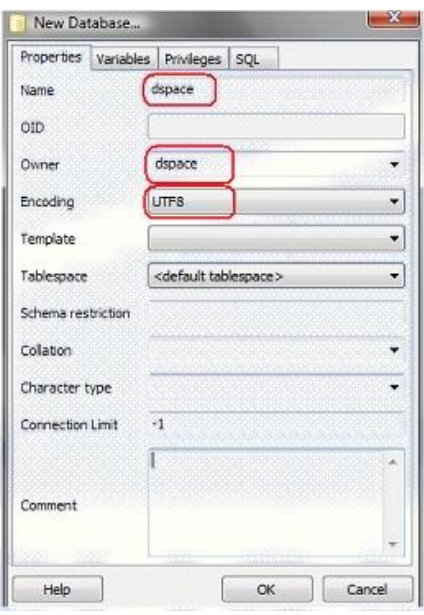

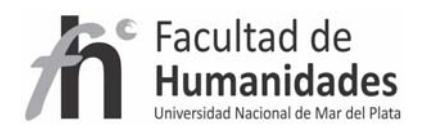

# **PASO 6 – Instalación de TOMCAT**

‐ Haga doble clic en "**apache‐tomcat‐7.0.5.exe**" y siga los pasos

‐ Se solicitará usuario y contraseña, puede colocar **123456**

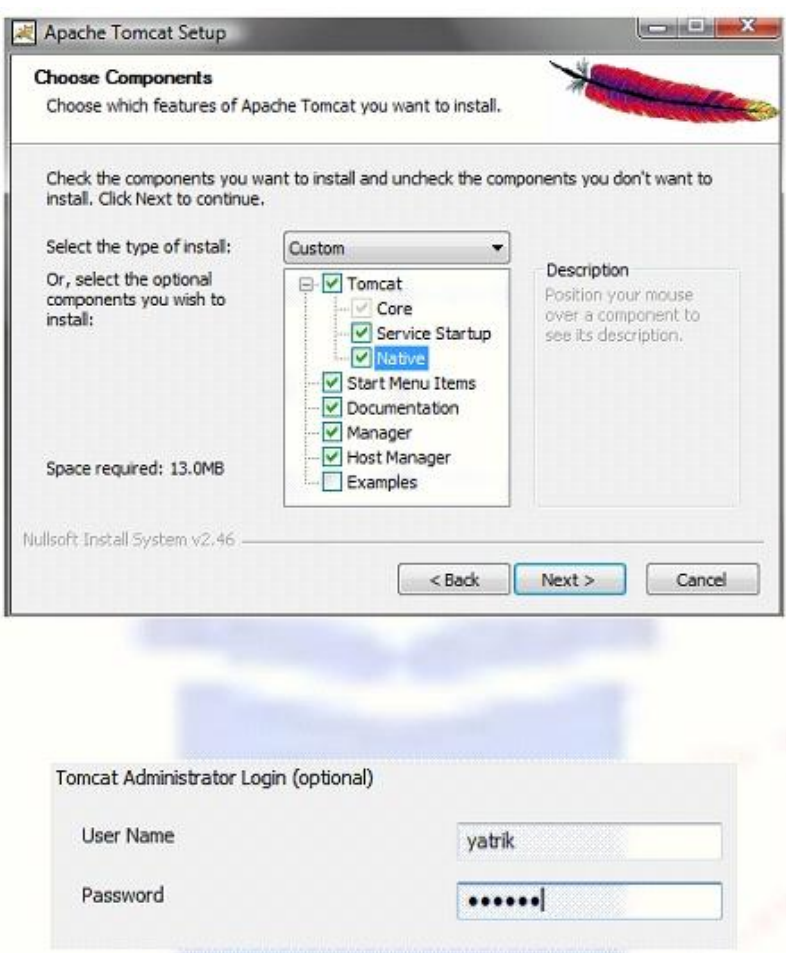

# **PASO 7 – Instalación de DSPACE**

1‐ Descargar DSPACE y descomprimirlo en C:

Como se muestra en la imagen:

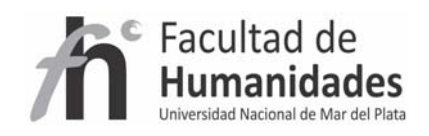

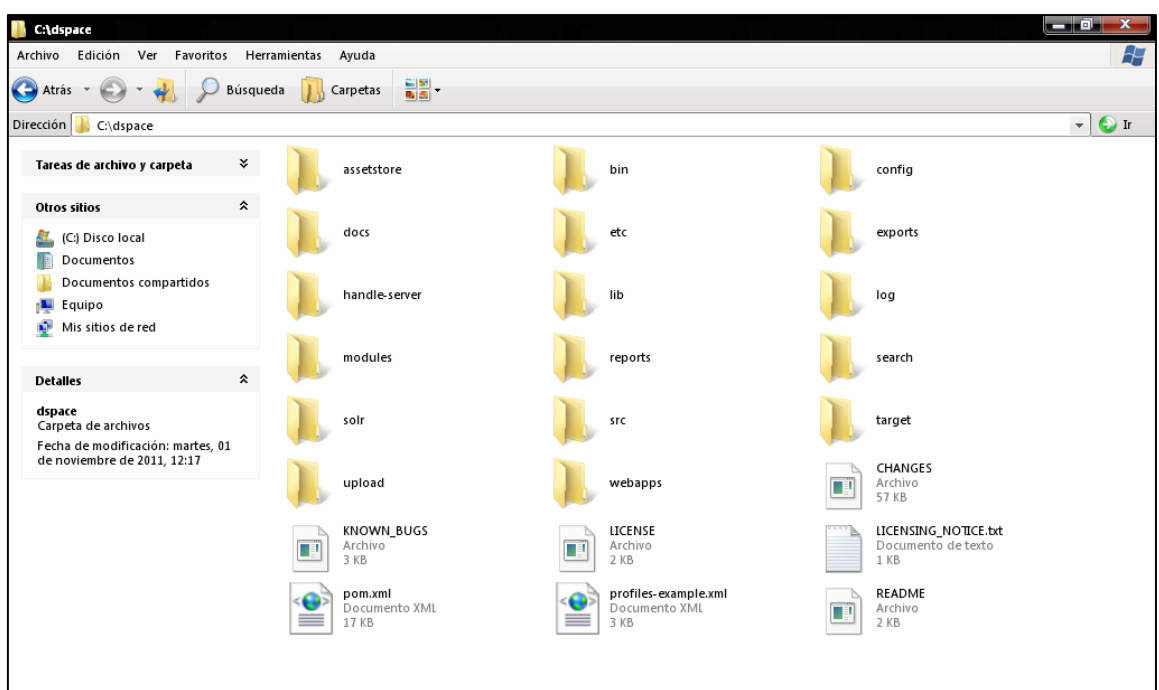

Para realizar lo siguiente debe ingresar al símbolo del sistema

INICIO ‐> EJECUTAR ‐> tipear **cmd** y hacer clic en Aceptar

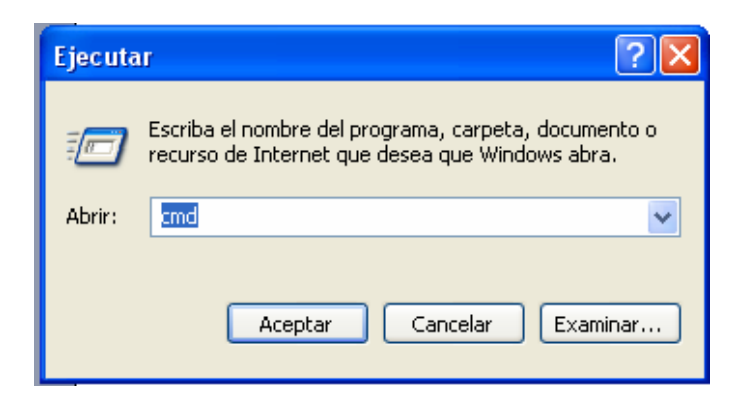

# **Para Windows 7**

Para abrir la ventana Símbolo del sistema, haga clic en el botón Inicio , en Todos los programas, en Accesorios y, finalmente, en Símbolo del sistema.

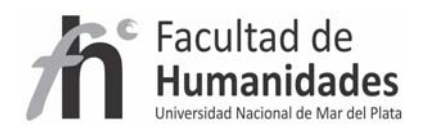

Pegar lo siguiente: **cd c:\dspace** Luego tipear: **mvn package** Y dejar que descargue y trabaje (puede tardar hasta más de 15 minutos) Luego que finalice Pegue lo siguiente: **cd target\dspace‐1.82‐build.dir** Y luego **ant fresh\_install** (puede tardar hasta más de 7 minutos) Pegar cd **C:\dspace\bin** Y luego **dsrun org.dspace.administer.CreateAdministrator** Esto sirve para crear la cuenta del administrador **Ingrese un E‐Mail Nombre Apellido Password Re ingresar password** Responder que la información arriba ingresada es correcta.

#### **PASO 8 Acceder a DSPACE**

1. Ingrese a **C:\dspace\webapps**

Copie el contenido

Péguelo en

# **C:\Archivos de programa\Apache Software Foundation\Tomcat 6\webapps**

Recuerde que en Windows 7 la carpeta de "**Archivos de programa**" puede llamarse **Program Files** o **Program Files (x86)**

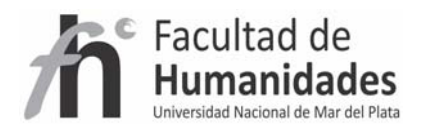

# **INICIO – Programas ‐ Apache Tomcat 7.0 Tomcat7 – Monitor Tomcat**

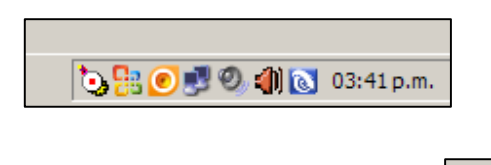

**Haga clic derecho sobre este logo**

# **Y seleccione "Star service"**

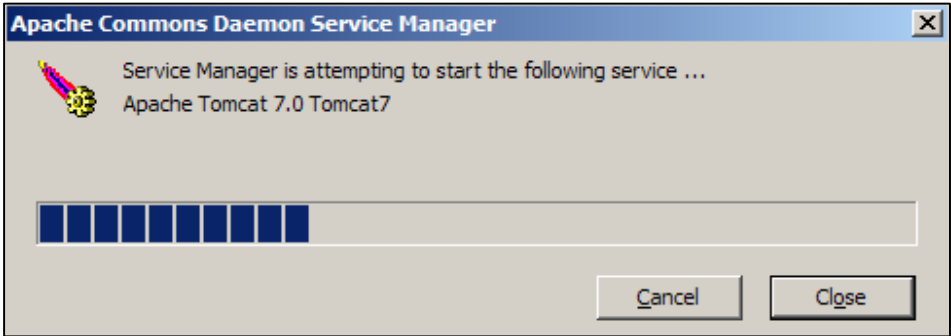

 $\boldsymbol{\varphi}$ 

# **Espere que el proceso finalice**

**Ingresar a cualquier navegador y tipiar**

# **http://localhost:8080/jspui**

**La siguiente interfaz deberá aparece en el navegador**

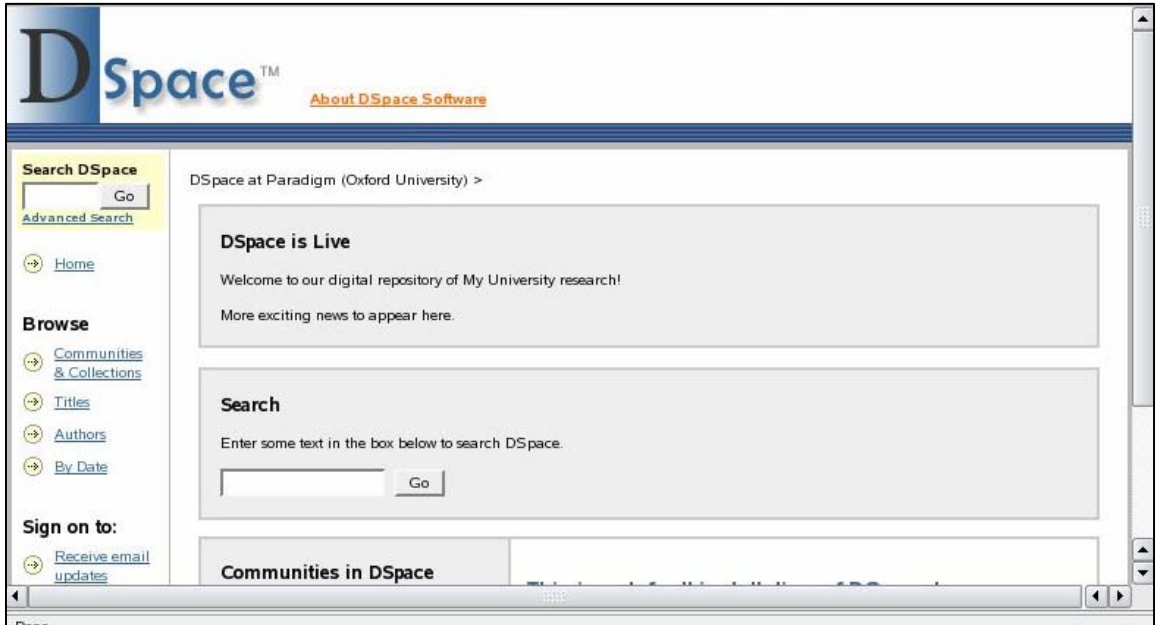